# Kanzleidaten Sicherung: Unterschied zwischen den Versionen

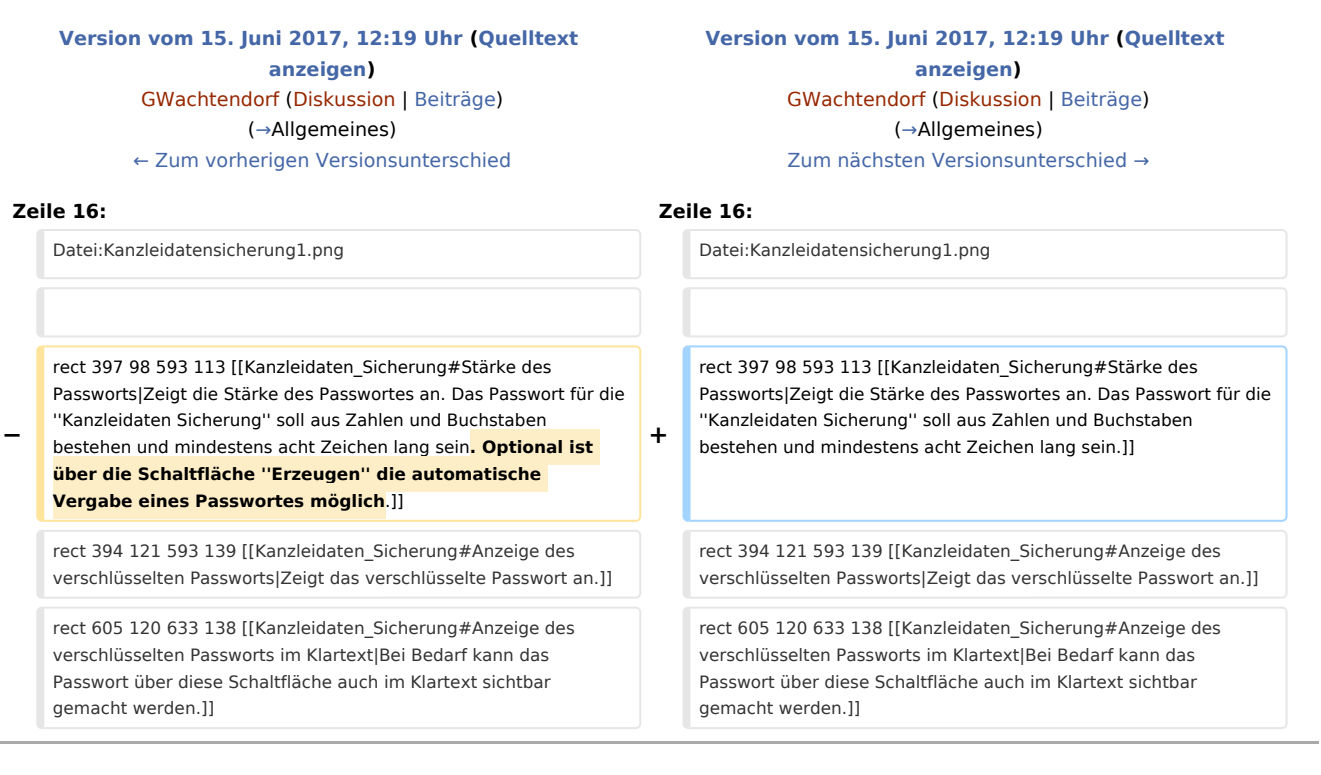

# Version vom 15. Juni 2017, 12:19 Uhr

[Hauptseite](https://onlinehilfen.ra-micro.de/index.php/Hauptseite) > [Kanzlei](https://onlinehilfen.ra-micro.de/index.php?title=Kategorie:Kanzlei&action=edit&redlink=1) > [Kanzleidaten Sicherung](https://onlinehilfen.ra-micro.de)

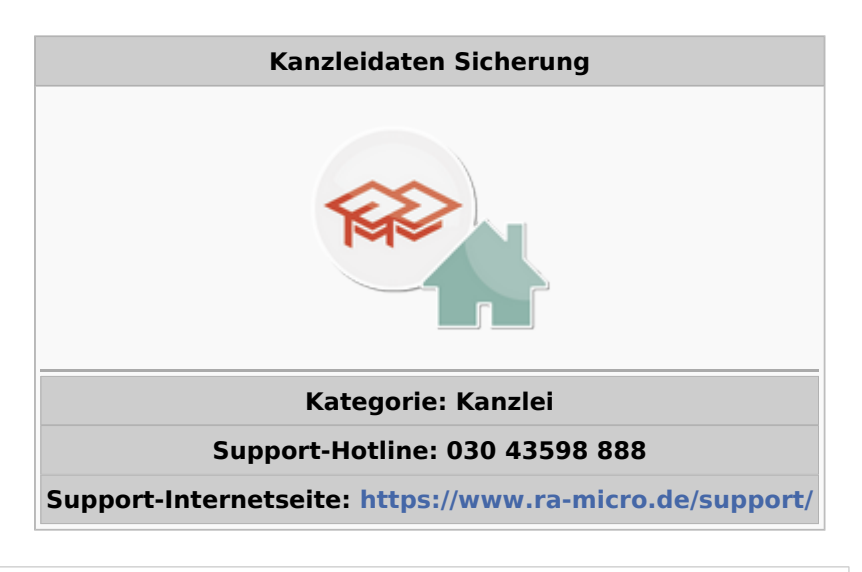

#### **Inhaltsverzeichnis**

1 [Allgemeines ......................................................................................................................................................... 3](#page-2-0)

## **RA-MICRO**

Kanzleidaten Sicherung: Unterschied zwischen den Versionen

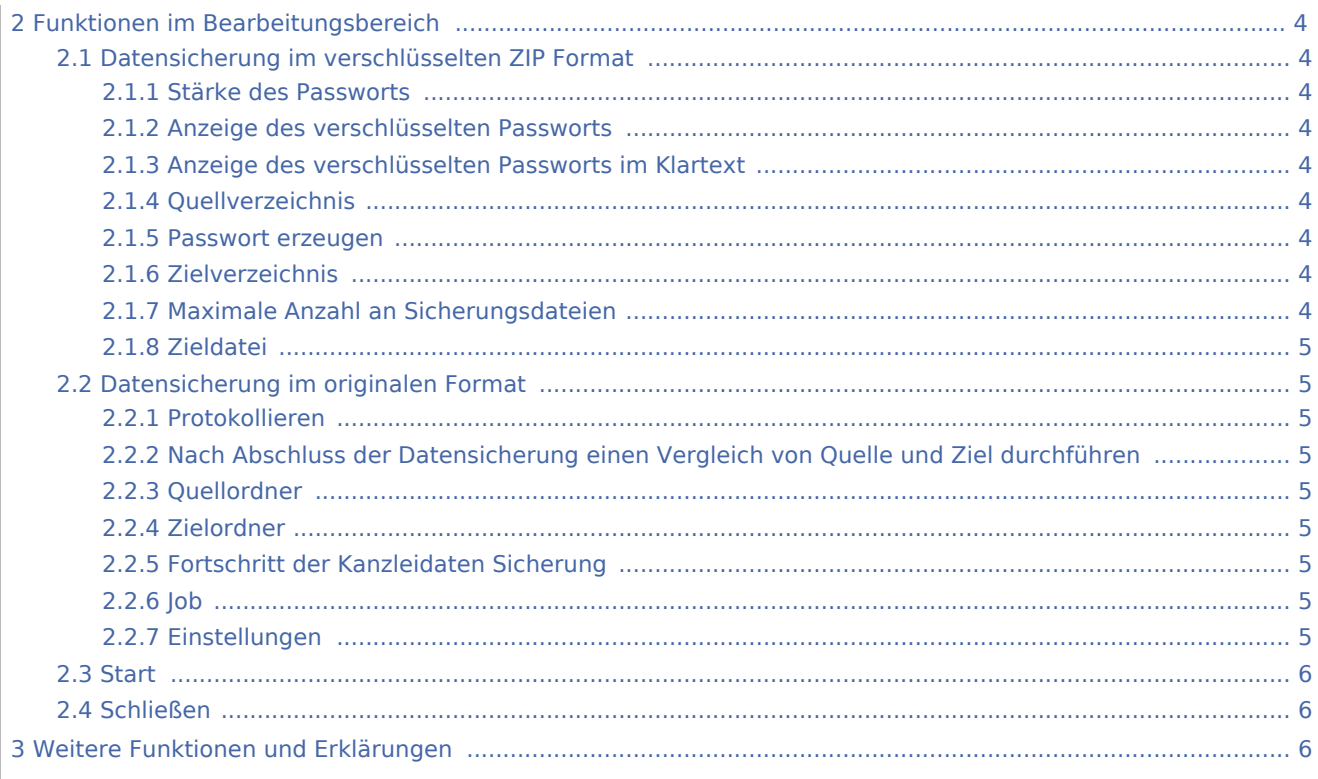

# <span id="page-2-0"></span>Allgemeines

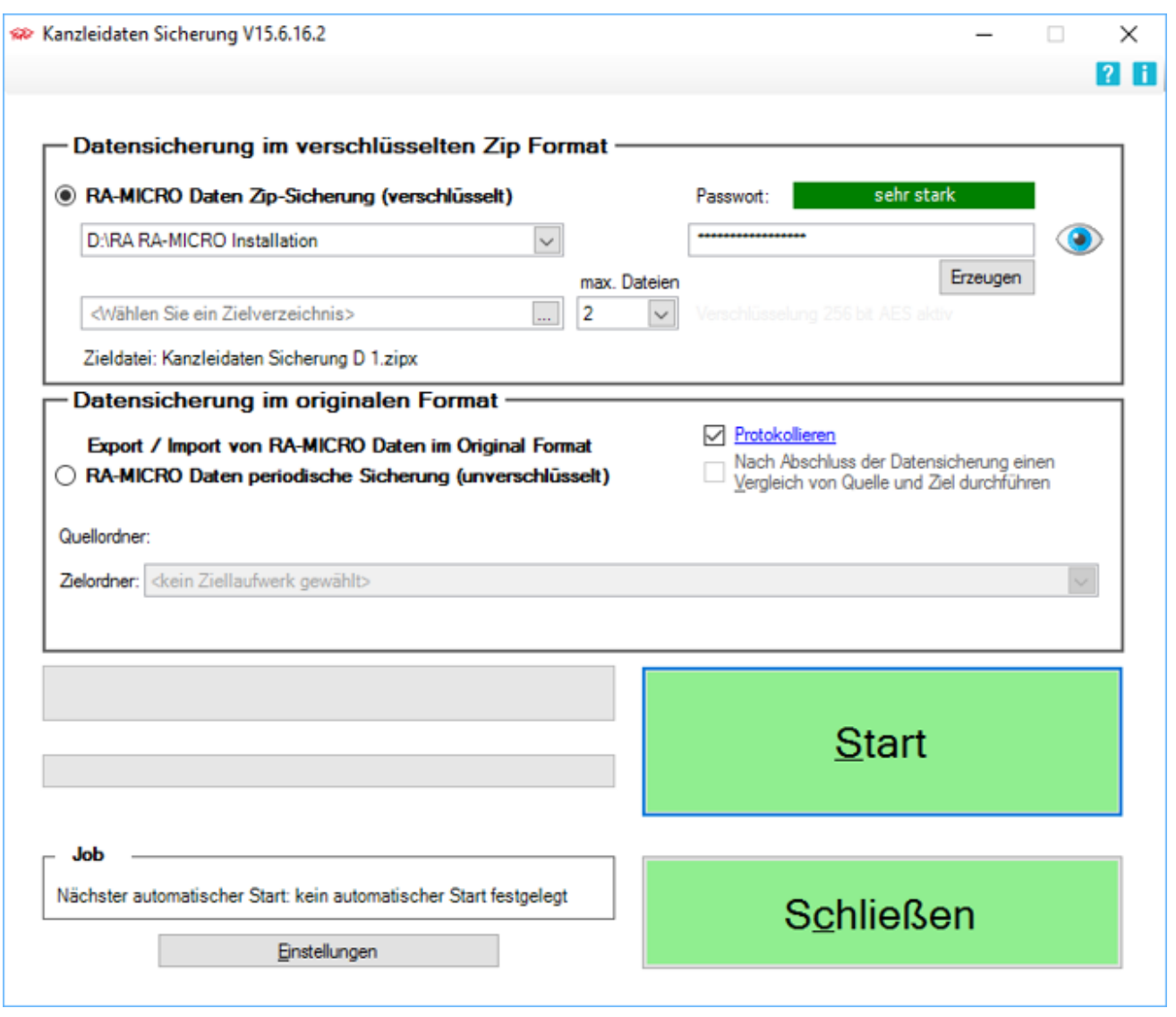

Eine professionelle Datensicherung sollte redundant nach zwei verschiedenen Methoden auf unterschiedliche externe Datenträger erfolgen.

Als eine dieser Methoden empfehlen wir die Verwendung von *Kanzleidaten Sicherung*, wobei die Sicherung von SQL-Datenbanken gesondert durch die zuständige Systemadministration erfolgen muss.

Mit der Programmfunktion *Kanzleidaten Sicherung*, die auf den Technologien des Microsoft Frameworks in aktueller Version beruht, können RA-MICRO Daten in Form einer verschlüsselten Zip-komprimierten Datei oder unverschlüsselt in einem gewählten Zielordner gesichert werden. Wir empfehlen die Zip-verschlüsselte Speicherung in einem Cloud-Speicher wie Dropbox.

Die RA-MICRO Kanzleidaten Sicherung ersetzt die professionelle Datensicherung nicht, sondern kann nur als zusätzliche Datensicherung verstanden und genutzt werden.

# <span id="page-3-0"></span>Funktionen im Bearbeitungsbereich

### <span id="page-3-1"></span>Datensicherung im verschlüsselten ZIP Format

Bei der verschlüsselten Zip-komprimierten Datensicherung wird das gesamte Quellverzeichnis als Zipx-Datei auf einem ausgewählten Zielordner gespeichert und 256-Bit-AES-verschlüsselt, sobald ein Passwort für die Sicherung eingegeben wird.

### <span id="page-3-2"></span>**Stärke des Passworts**

Zeigt die Stärke des Passwortes an. Das Passwort für die Datensicherung soll aus Zahlen und Buchstaben bestehen und mindestens acht Zeichen lang sein. Optional ist über die Schaltfläche *Erzeugen* die automatische Vergabe eines Passwortes möglich.

#### <span id="page-3-3"></span>**Anzeige des verschlüsselten Passworts**

Zeigt das verschlüsselte Passwort an.

### <span id="page-3-4"></span>**Anzeige des verschlüsselten Passworts im Klartext**

Bei Bedarf kann das Passwort über die Schaltfläche (CD) auch im Klartext sichtbar gemacht werden.

#### <span id="page-3-5"></span>**Quellverzeichnis**

Als Quellverzeichnis ist standardmäßig der Datenpfad der RA-MICRO Installation vorgegeben.

#### <span id="page-3-6"></span>**Passwort erzeugen**

Optional ist über die Schaltfläche *Erzeugen* die automatische Vergabe eines für die *Kanzleidaten Sicherung* optimalerweise sehr starken Passwortes möglich.

### <span id="page-3-7"></span>**Zielverzeichnis**

Als Zielverzeichnis kann ein Netzlaufwerk, eine externe Festplatte zur externen Aufbewahrung des Datensicherungsträgers - auch außerhalb der Kanzlei - oder ein Cloud-Speicher wie Dropbox gewählt werden.

### <span id="page-3-8"></span>**Maximale Anzahl an Sicherungsdateien**

Über die Auswahl *max. Dateien* kann gesteuert werden, wie viele Sicherungsdateien im Zielverzeichnis verbleiben, bevor diese überschrieben werden. So ist im Bedarfsfall der Zugriff auf mehrere Sicherungen von unterschiedlichen Tagen möglich.

### <span id="page-4-0"></span>**Zieldatei**

Zeigt die Dateibezeichnung der gesicherten Zipx-Datei an.

### <span id="page-4-1"></span>Datensicherung im originalen Format

Eine Datensicherung ist auch unverschlüsselt möglich. Dabei werden die Daten des RA-MICRO Datenlaufwerks einmalig unkomprimiert und unverschlüsselt auf einen ausgewählten Zielordner kopiert. Bei anschließenden Datensicherungen werden lediglich ältere Daten auf dem Zielordner durch neuere überschrieben und aktualisiert. Fehlende Daten werden ergänzt und die im Quellordner inzwischen gelöschten Daten auch im Zielordner gelöscht.

### <span id="page-4-2"></span>**Protokollieren**

Die *Datensicherung im Originalformat* kann in einer Protokolldatei, die über den Link *Protokollieren* festgelegt werden kann, dokumentiert werden.

# <span id="page-4-3"></span>**Nach Abschluss der Datensicherung einen Vergleich von Quelle und Ziel durchführen**

Diese Option steht für die Kontrolle einer erfolgreichen Datensicherung zur Verfügung.

### <span id="page-4-4"></span>**Quellordner**

Als Quellordner für die *Datensicherung im Originalformat* ist das RA-MICRO Datenlaufwerk vorgegeben.

### <span id="page-4-5"></span>**Zielordner**

Als Zielordner angeboten werden nur Laufwerke mit einem bereits vorhandenen Zielordner *ra*. Falls ein Laufwerk nicht erkannt wird, ist der Unterordner *ra* erst manuell anzulegen.

### <span id="page-4-6"></span>**Fortschritt der Kanzleidaten Sicherung**

Zeigt den Fortschritt der Datensicherung an.

#### <span id="page-4-7"></span>**Job**

Zeigt die nächste Datensicherung gemäß den vorgenommenen Einstellungen an.

### <span id="page-4-8"></span>**Einstellungen**

Die Datensicherungen können auch automatisch gestartet werden. Dazu ist in den [Einstellungen](https://onlinehilfen.ra-micro.de/wiki2/index.php/Einstellungen_Kanzleidaten_Sicherung) der gewünschte Zeitpunkt der jeweiligen Datensicherung zu wählen.

#### <span id="page-5-0"></span>**Start**

Startet die Datensicherung ohne Berücksichtigung ggf. vorgenommener Einstellungen.

### <span id="page-5-1"></span>Schließen

Die *Kanzleidaten Sicherung* wird beendet und gemäß den vorgenommenen [Einstellungen](https://onlinehilfen.ra-micro.de/wiki2/index.php/Einstellungen_Kanzleidaten_Sicherung) automatisch gestartet.

# <span id="page-5-2"></span>Weitere Funktionen und Erklärungen

 Mit der RA-MICRO *Kanzleidaten Sicherung* soll durch den Anwender keine Daten-Rücksicherung erfolgen! Für hierbei auftretende Probleme kann nicht gehaftet werden. Sollte dennoch eine Daten-Rücksicherung erforderlich sein, ist in diesem Fall unbedingt der RA-MICRO Anwender-Support zu kontaktieren.

Voreinstellungen für einen automatisierten Start der *Kanzleidaten Sicherung* können in den [Einstellungen](https://onlinehilfen.ra-micro.de/wiki2/index.php/Einstellungen_Kanzleidaten_Sicherung) vorgenommen werden.